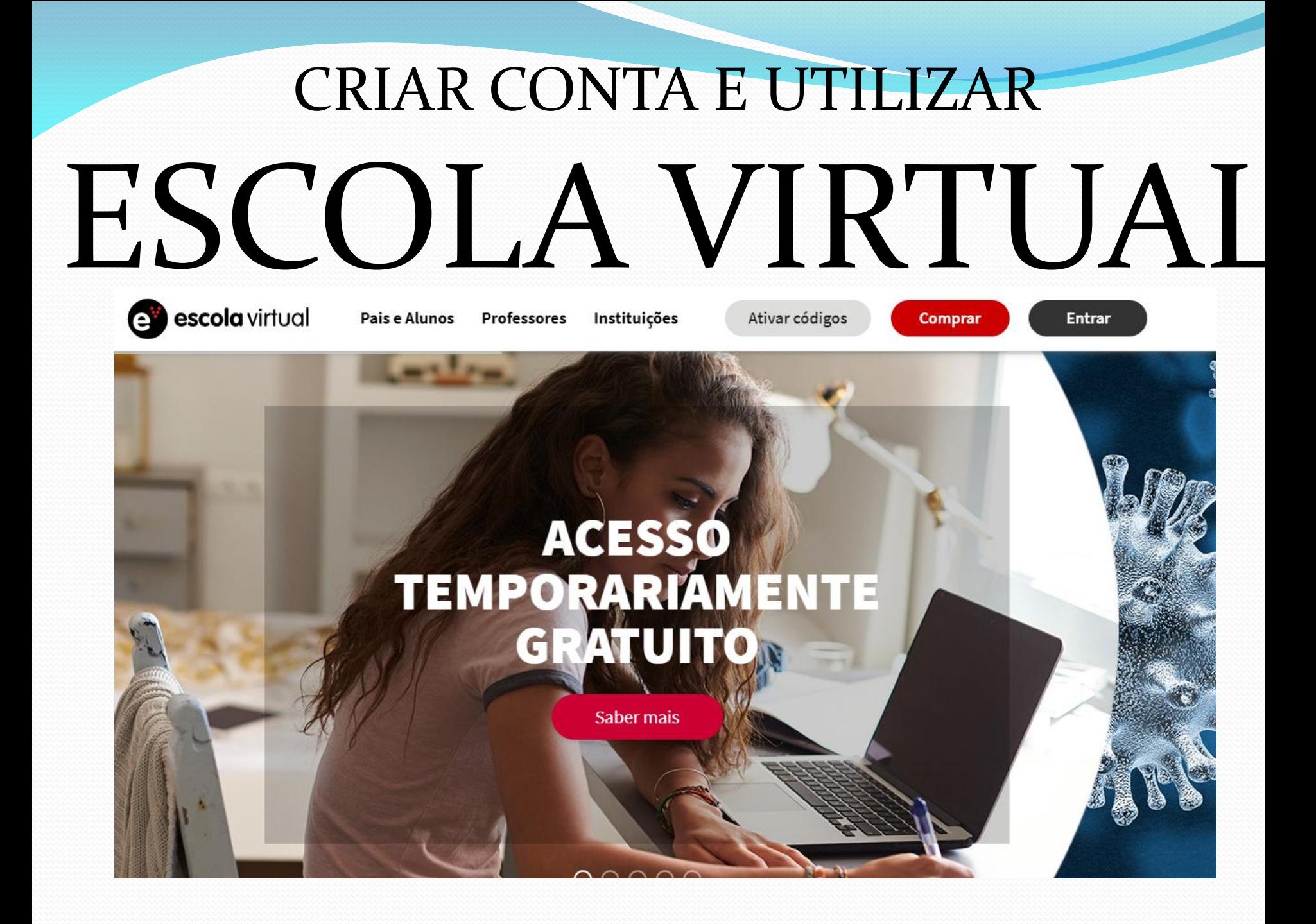

# Google – pesquisar por escola virtual (escolavirtual.pt) Entrar Criar conta Aluno Preencher e clicar no botão CRIAR CONTA

#### Registo de utilizador

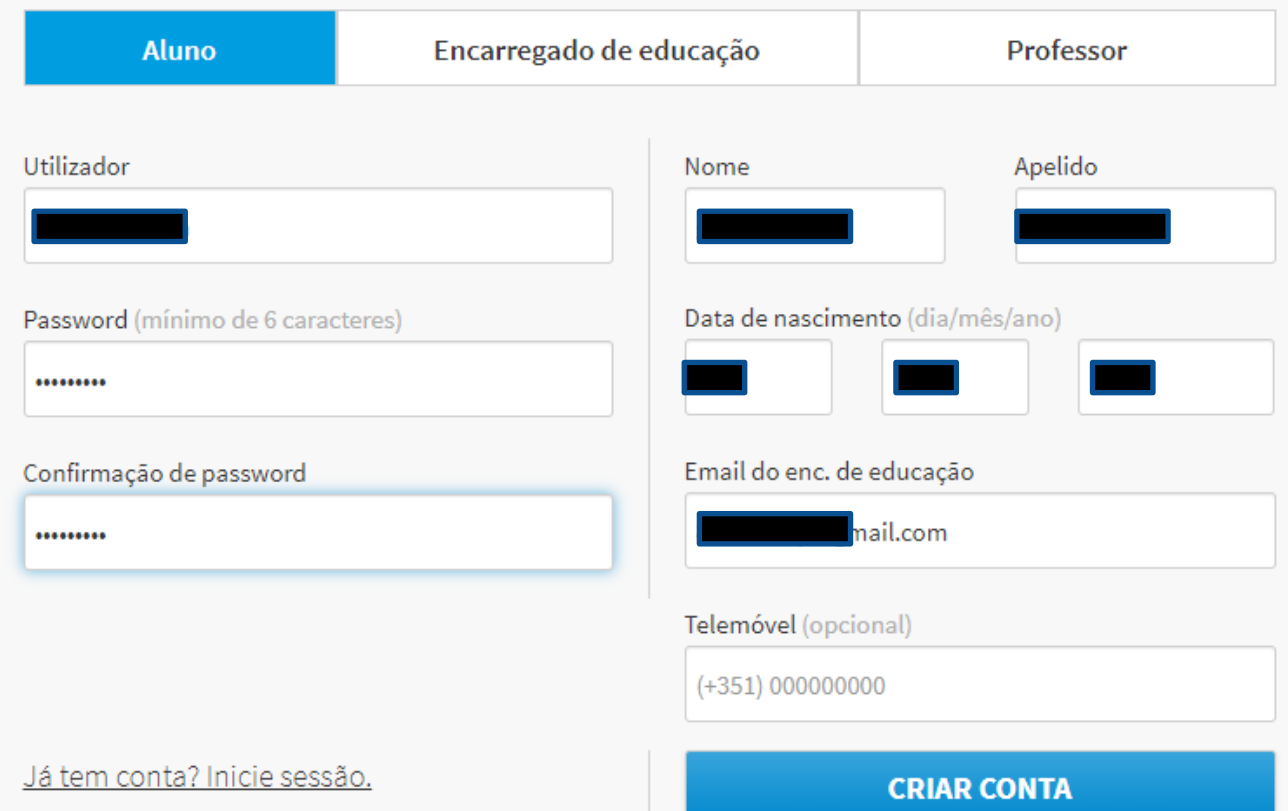

## Escrever PENICHE, e escolher a escola, o ano, geral, regular, ciclo e concluir

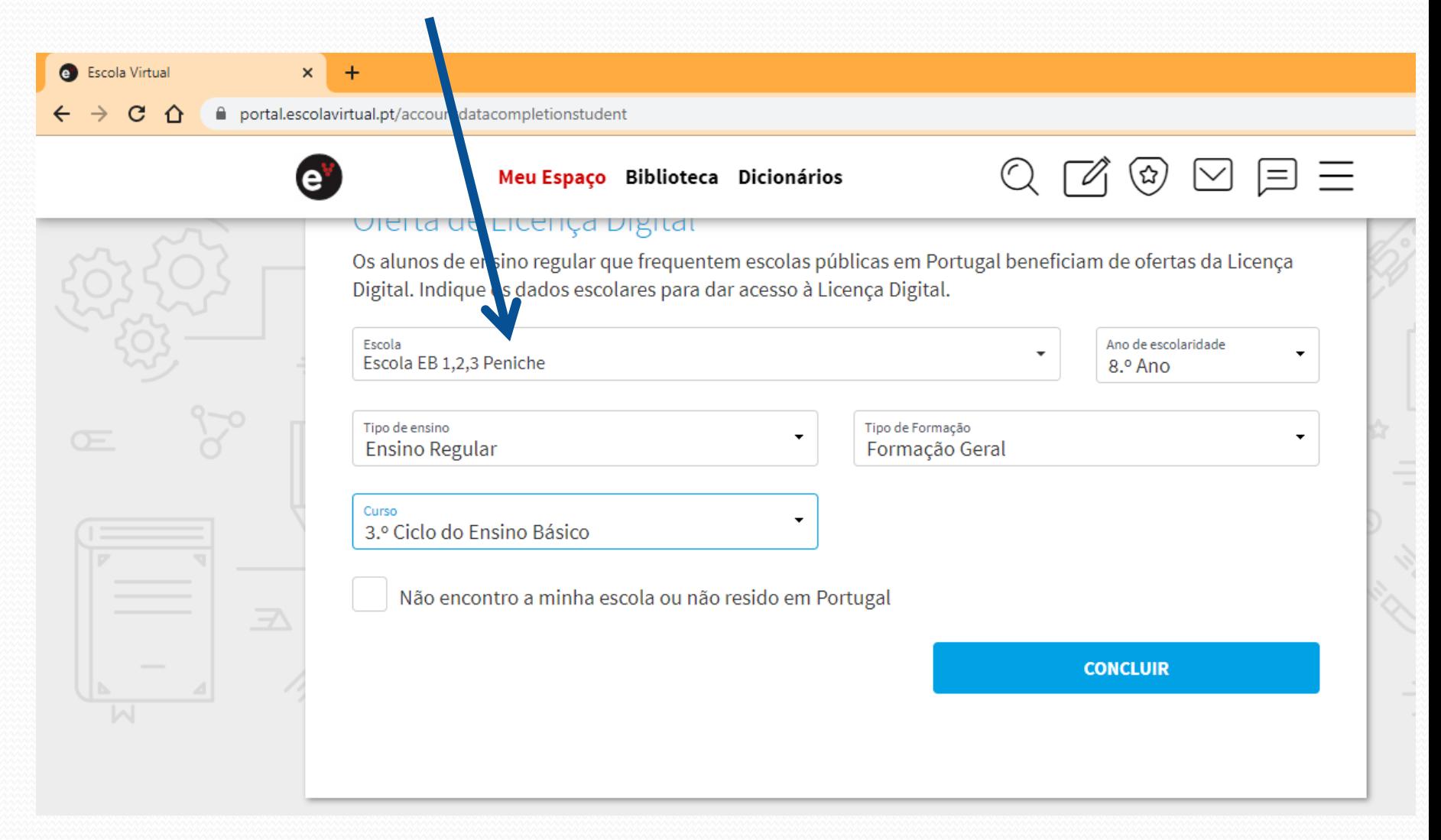

# Já está!!!! Escolhes a disciplina que queres estudar e fazer testes

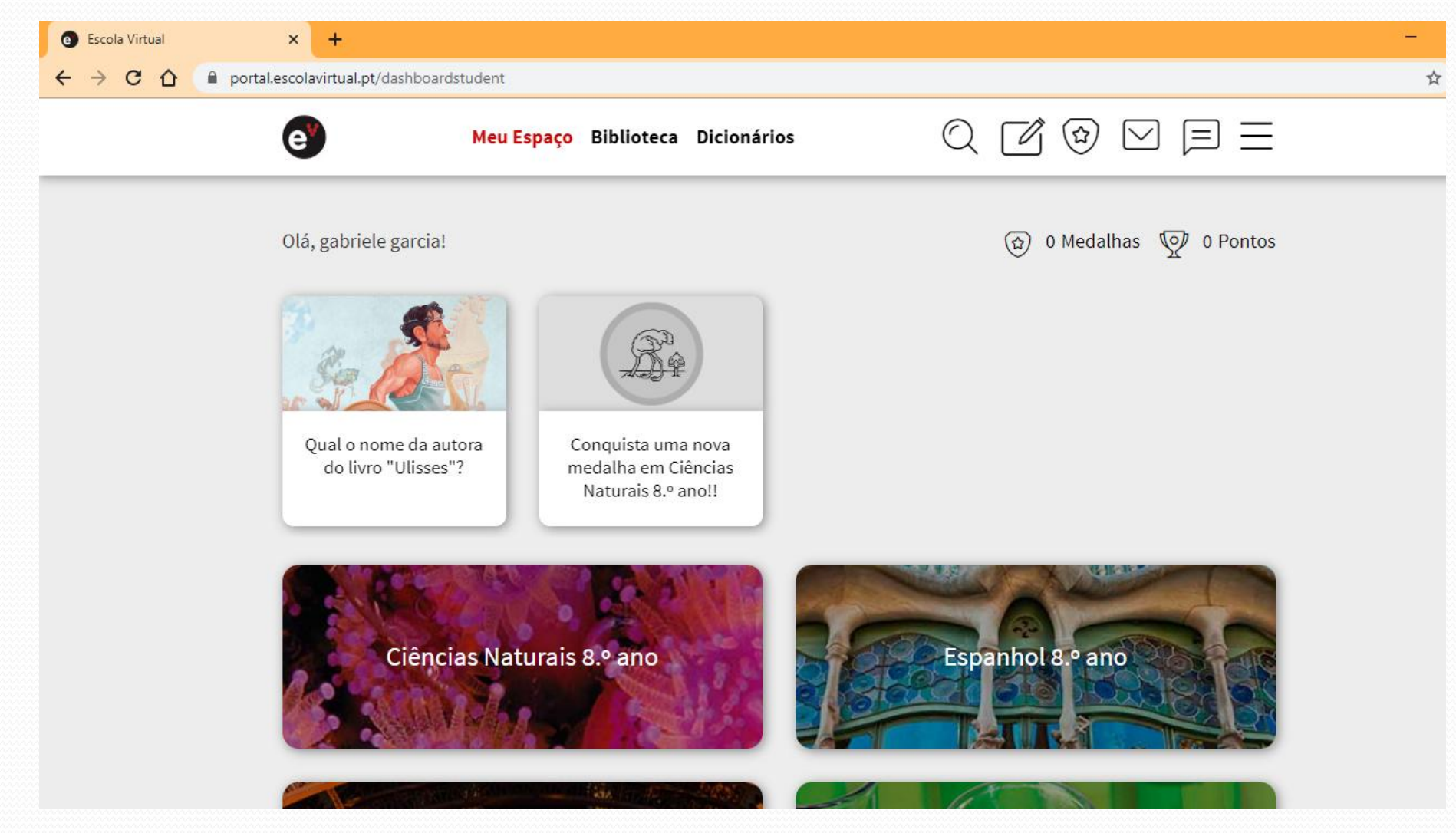

# Podes aprender ou testar os teus conhecimentos e explorar a plataforma

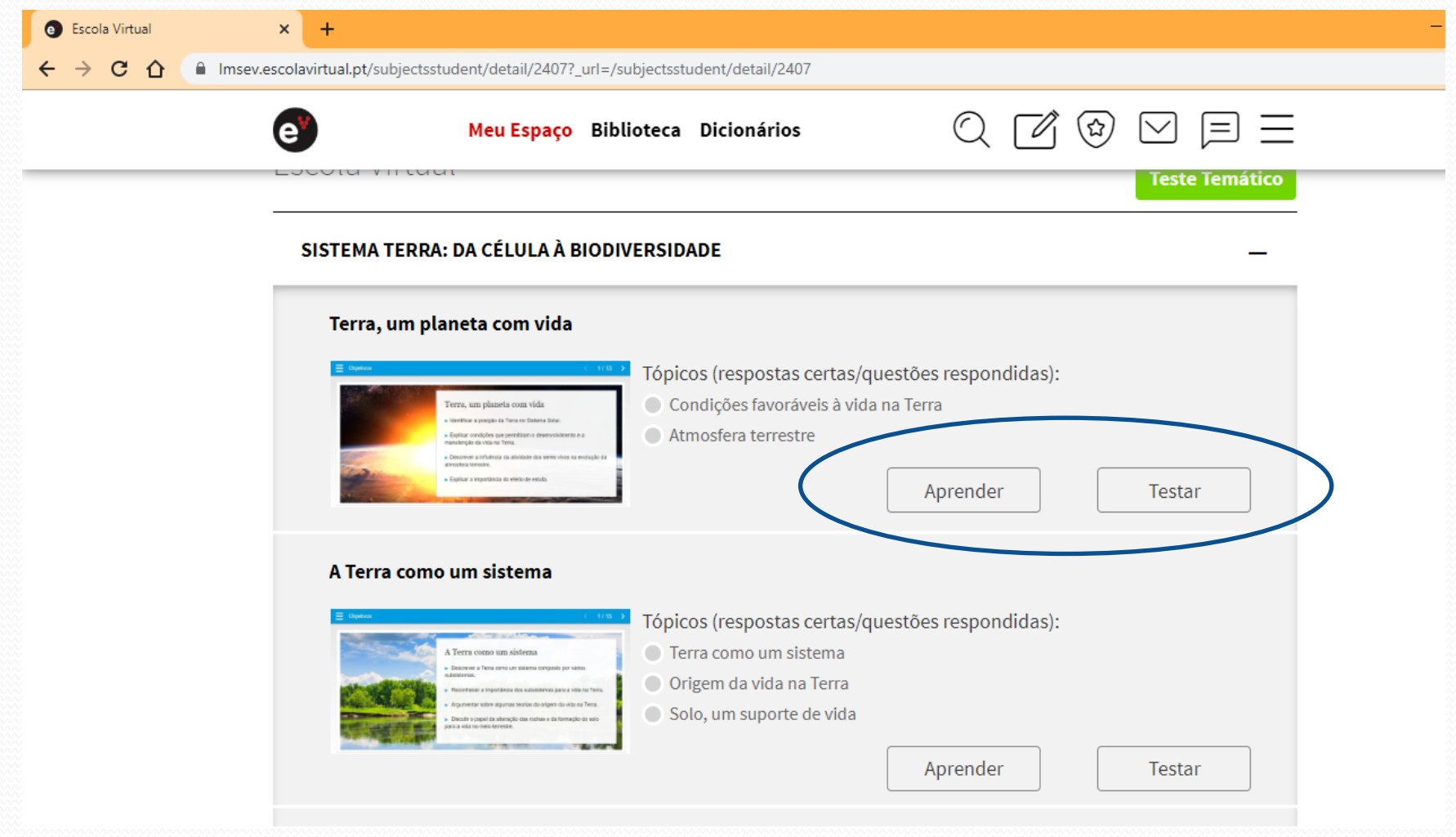

# Faz testes e quando acabares clica em TERMINAR Vais vendo a tua evolução nos tópicos VAIS GANHANDO MEDALHAS E TAÇAS

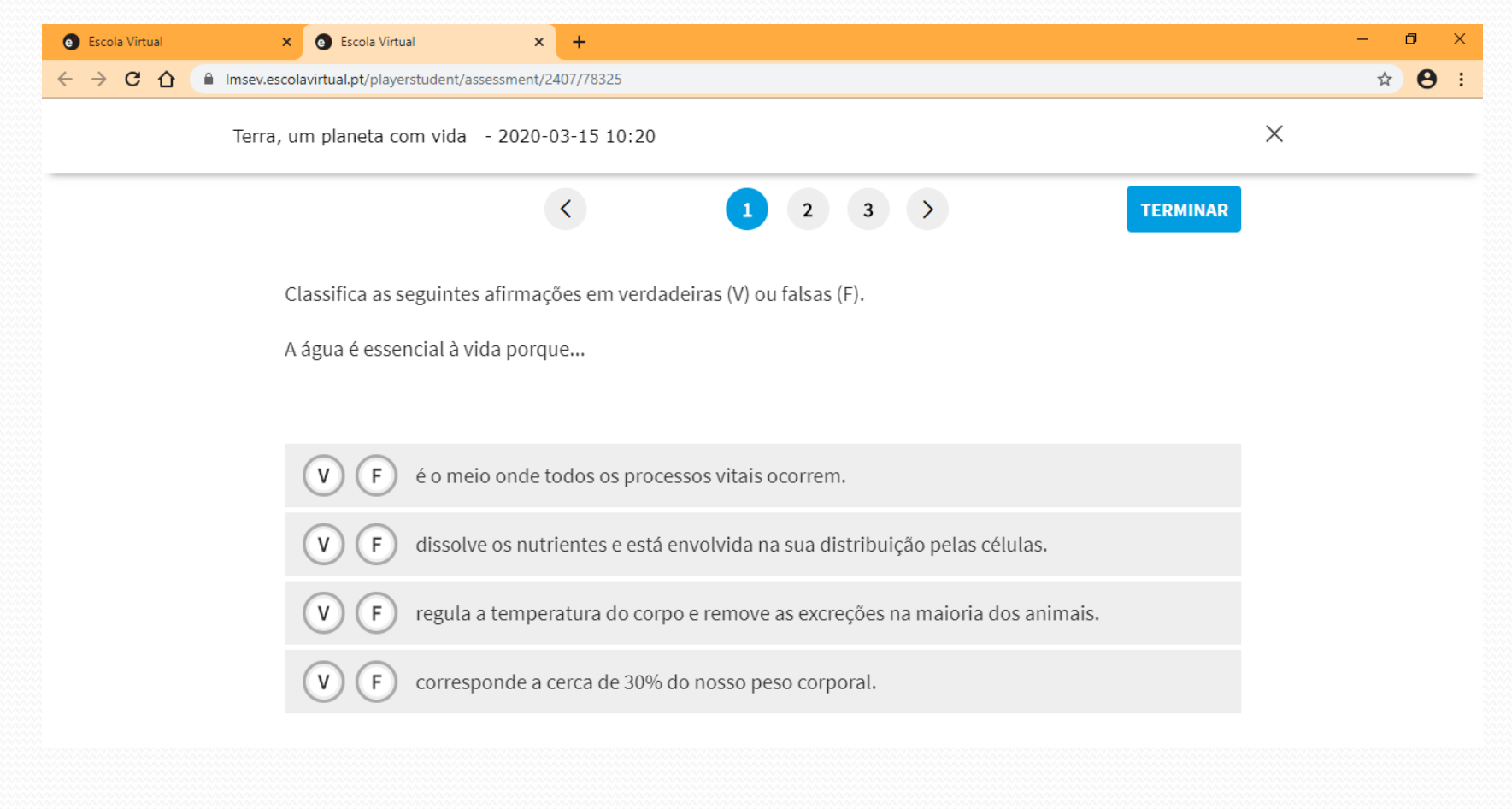

### Sair em segurança

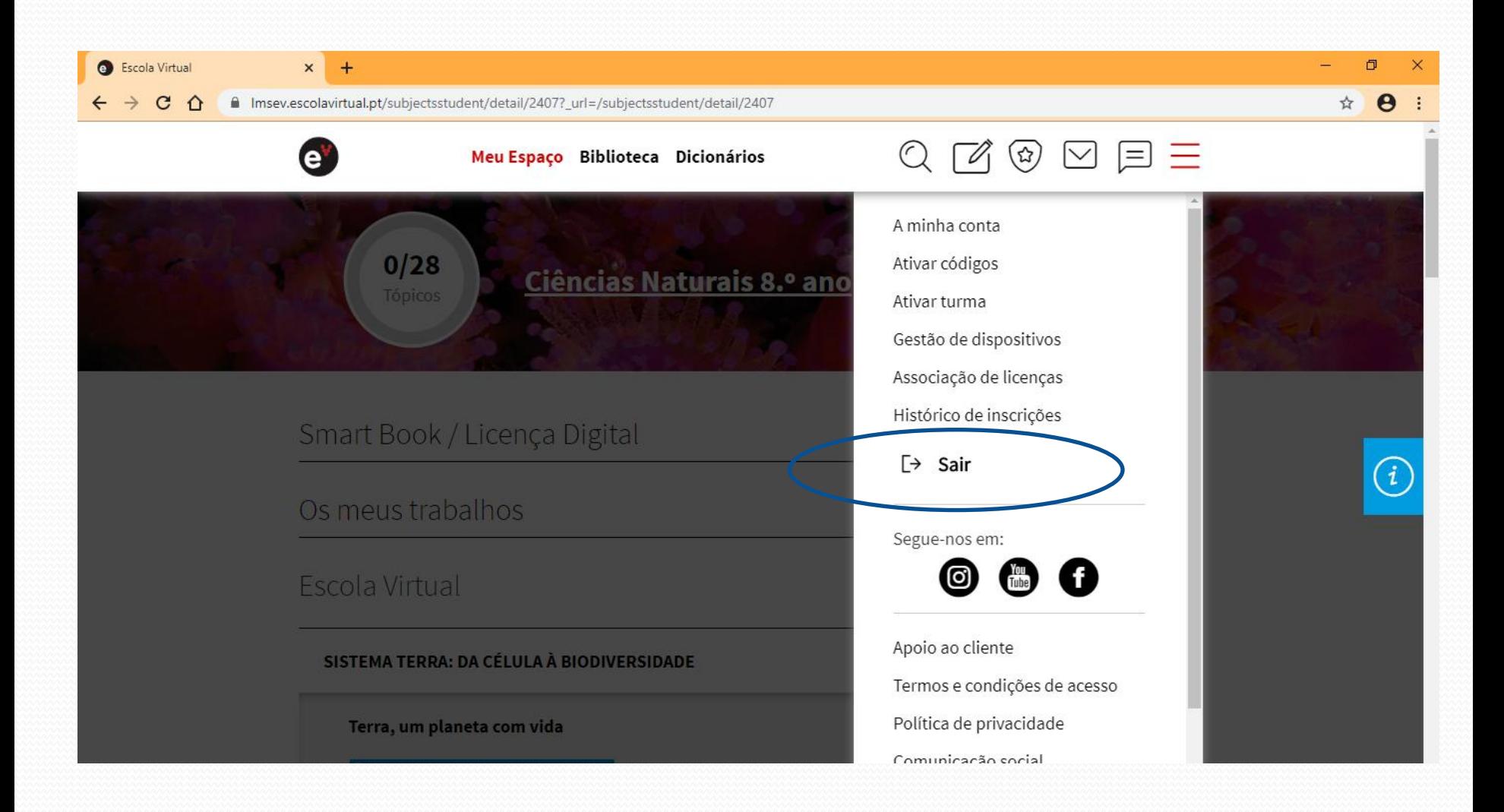

## Para voltares a entrar basta inserires o nome de utilizador e password

- **B** Entrar em Escola Virtual  $x +$
- $\mathbf{C}$  $\hat{ }$

■ iam.escolavirtual.pt/auth/realms/EV/protocol/openid-connect/auth?state=NmHqZXQCKZmKuaG0Q2YiT6HnMECHz3MB&scope=name%2Cemail&response\_type=code&app... ☆  $\theta$ 

#### Já tem conta? Inicie sessão.

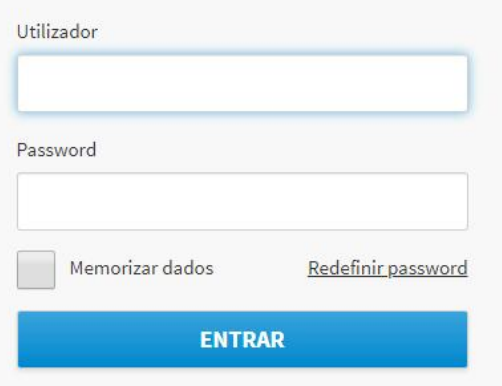

#### Utilize outra conta para iniciar sessão

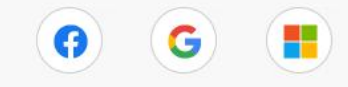

#### Não tem conta? Registe-se.

#### Registo de utilizador

#### **CRIAR CONTA**

Temporariamente o acesso à Escola Virtual é disponibilizado gratuitamente a todos os alunos e professores.

Como encarregado de educação pode criar contas para cada um dos seus educandos e fazer a sua gestão.

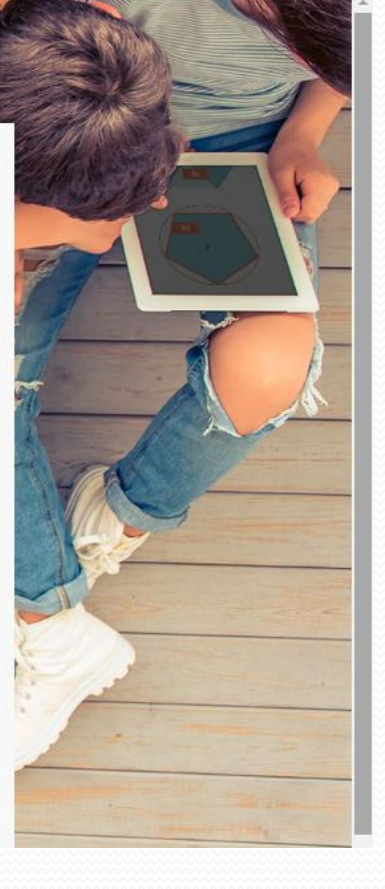

币

 $\ddot{\phantom{a}}$ 

# BOM TRABALHO E DIVERTE-TE A ESTUDAR!!!